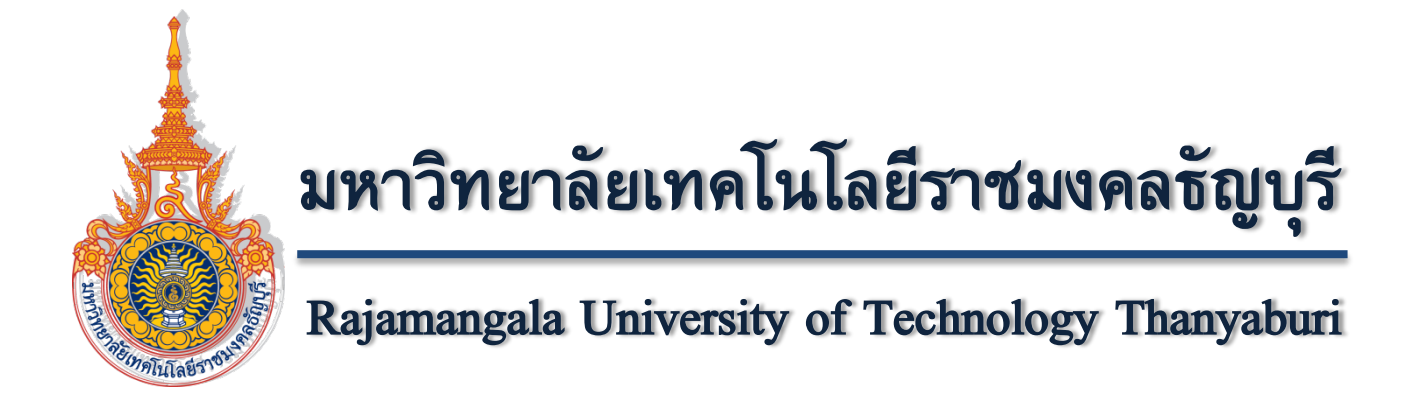

**คูมือการลงทะเบียน**

**ของระดับบัณฑิตศึกษา**

**จัดทําโดย**

**สํานักบัณฑิตศึกษา**

# **แผนผังการลงทะเบียนเรียนของนักศึกษาระดับบัณฑิตศึกษา**

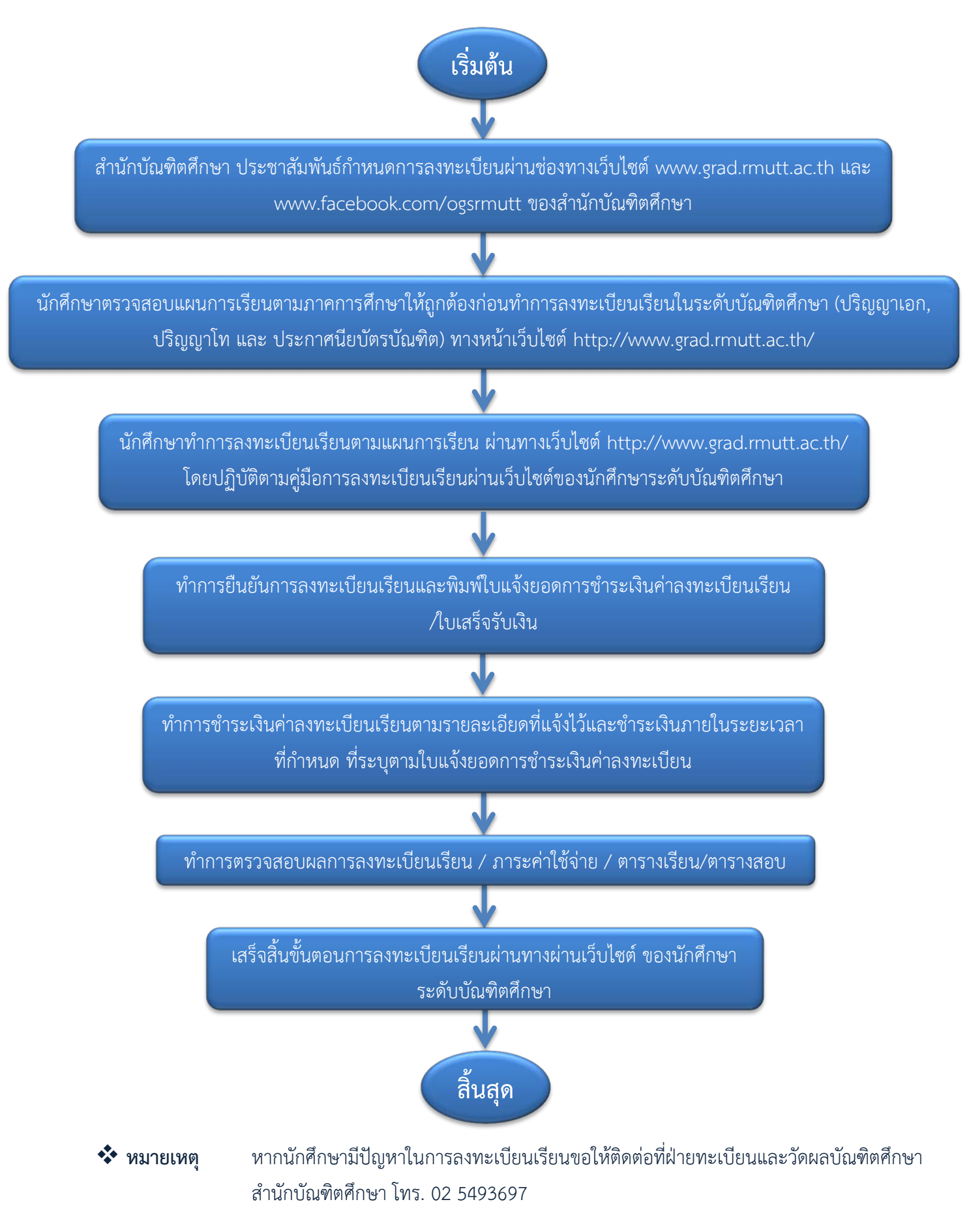

คูมือการลงทะเบียนเรียนผานเว็บไซตของนักศึกษาระดับบัณฑิตศึกษา

# **ขั้นตอนการลงทะเบียนเรียนของนักศึกษา**

# **ระบบทะเบียนสําหรับนักศึกษา**

1. สํานักบัณฑิตศึกษาฯ ไดมีการประชาสัมพันธการลงทะเบียนเรียนออนไลนผานเว็บไซต www.grad.rmutt.ac.th ของสํานักบัณฑิตศึกษา เพื่อแจงใหนักศึกษาทราบกําหนดการลงทะเบียนเรียน และรายวิชาที่จะลงทะเบียนเรียน รวมทั้ง ทราบวันชําระเงินคาลงทะเบียนและกําหนดการชําระคาปรับ

- 1 www.grad.rmutt.ac.th Office of Graduate Studies<br>Rajamangala University of Technology Thanyabur<br>COGS RMUITT หลักสองเหล็กกักเชื่อสีกษา ปกิพิมการสึกษาจะผ้ากักเพื่อสึกษา แบบฟอร์ม / ดำร้องต่าง ๆ **Bosovn** เบราเซอร์ ที่รองรับเว็บไซต์ G G duur ี ซื้อนั้นภาพตำนักบัณฑิตศึกษา) สมเด็จพระเจ้าอยู่หัว นพระกรุณาโปรดเกล้า ฯ <mark>ใ</mark> สมเด็จพระเทพรัตนราชสุดา ฯ สยามบรมราชกุมารี<br>แสดู ฯ แทนพระองค์ ไปพระภชทานบริญญาบัตร  $R^*$  $\cdot$ แก่ผู้สำเร็จการศึกษาจากมหาวิทยาลัยเทคโนโลยี่' ประจำปีการศึกษา ๒๕๖๐ ครั้งที่ ๓๒ วันที่ ๒๗-๓๑ สิงหาคม ๒๕๖๑ **E multiple of the film** ณ หอประชุมราชมงคล มหาวิทยาลัยเทคโนโลยีราชมงคลชัญบุรี
- **1.** นักศึกษาเขาสู เว็บไซต**www.grad.rmutt.ac.th** ดังภาพ

**เว็บไซตของสํานักบัณฑิตศึกษา มหาวิทยาลัยเทคโนโลยีราชมงคลธัญบุรี**

สํานักบัณฑิตศึกษา มทร.ธัญบุรี www.grad.rmutt.ac.th

2. นักศึกษาระดับบัณฑิตศึกษามหาวิทยาลัยเทคโนโลยีราชมงคลธัญบุรีทุกคน สามารถเขาสูระบบทะเบียน ี สำหรับนักศึกษา โดยเข้าสู่เว็บไซต์ www.grad.rmutt.ac.th ซึ่งนักศึกษาจะต้องใช้รหัสประจำตัวนักศึกษาและรหัสผ่านใน การเขาสูระบบ โดยคลิกที่เมนู**"ระบบทะเบียนสําหรับนักศึกษา**" เพื่อเขาสูระบบบริการการศึกษา

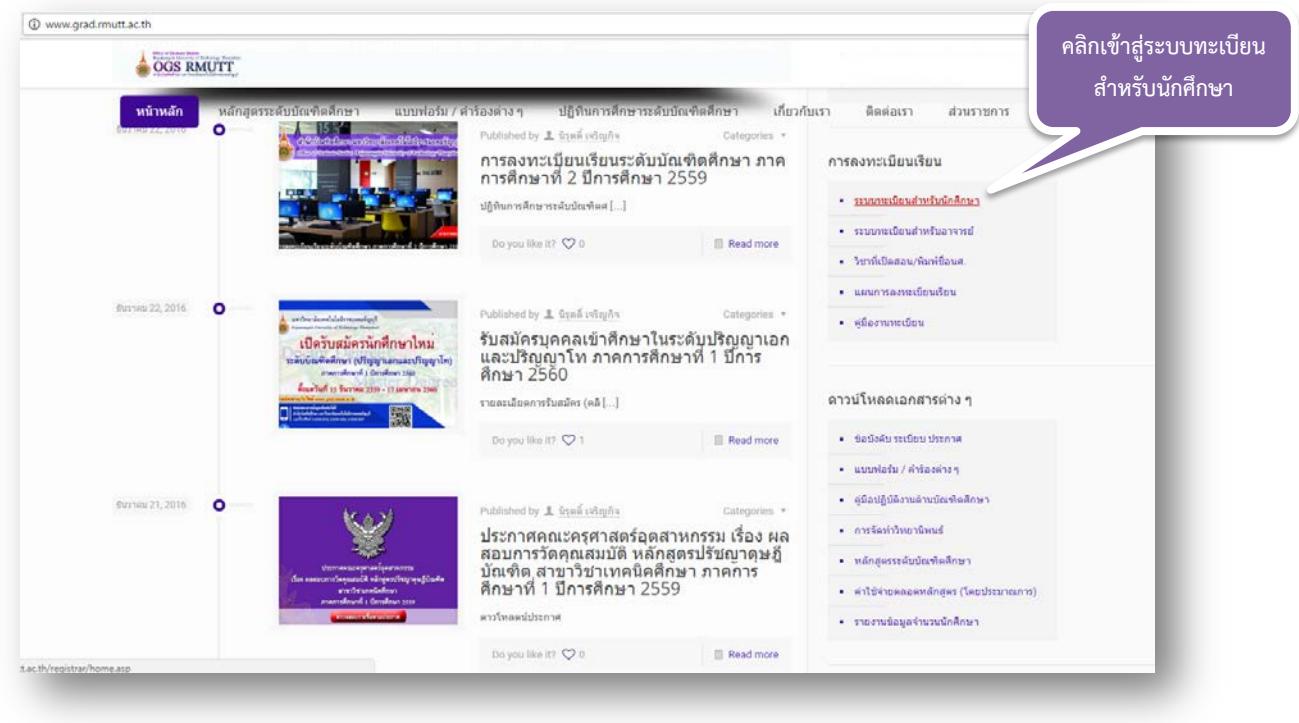

**แถบเมนู "ระบบทะเบียนสําหรับนักศึกษา" บนเว็บไซตของสํานักบัณฑิตศึกษา**

**3.** คลิก **"เขาสูระบบ"** จะปรากฏหนาจอ ดังภาพ ใหนักศึกษากรอกรหัสประจําตัวและรหัสผาน

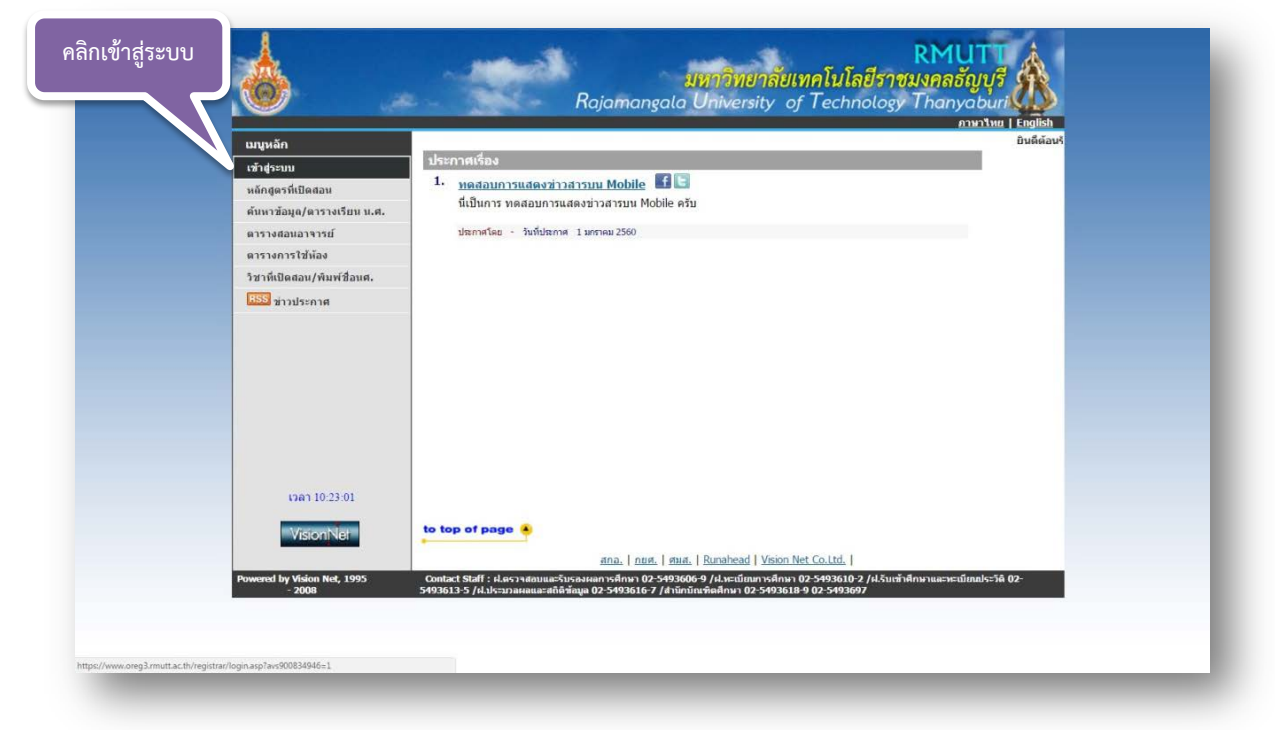

**แถบเมนู "เขาสูระบบ" เพื่อเขาสูหนาระบบทะเบียนสําหรับนักศึกษา**

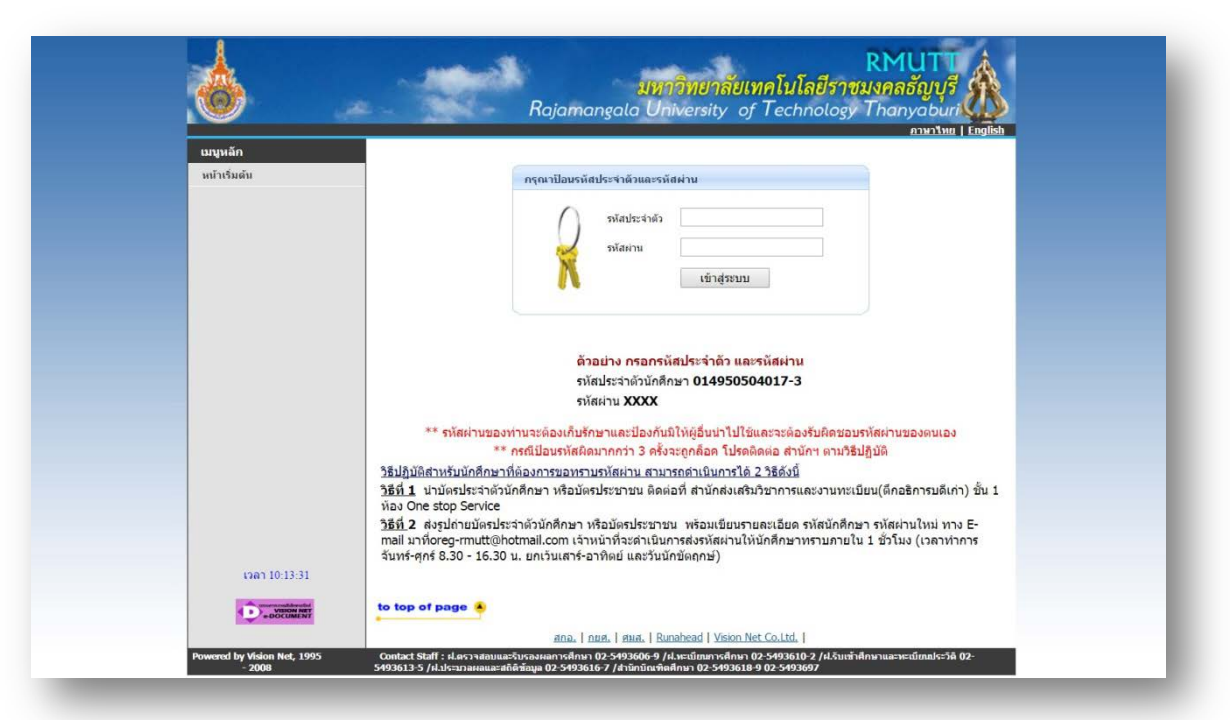

**หนาสําหรับใหกรอกรหัสเพื่อเขาสูระบบทะเบียนสําหรับนักศึกษา**

- **การกรอกรหัสประจําตัว และ รหัสผาน**
	- **รหัสประจําตัว** เปนรหัสประจําตัวนักศึกษาที่มีจํานวน 13 หลัก ซึ่งนักศึกษาจะทราบในวันที่นักศึกษากรอก ประวัติเพื่อขึ้นทะเบียนเปนนักศึกษาใหม

#### โครงสรางรหัสนักศึกษา ประกอบดวยตัวเลข จํานวน 13 หลัก มีการแบงไดดังนี้

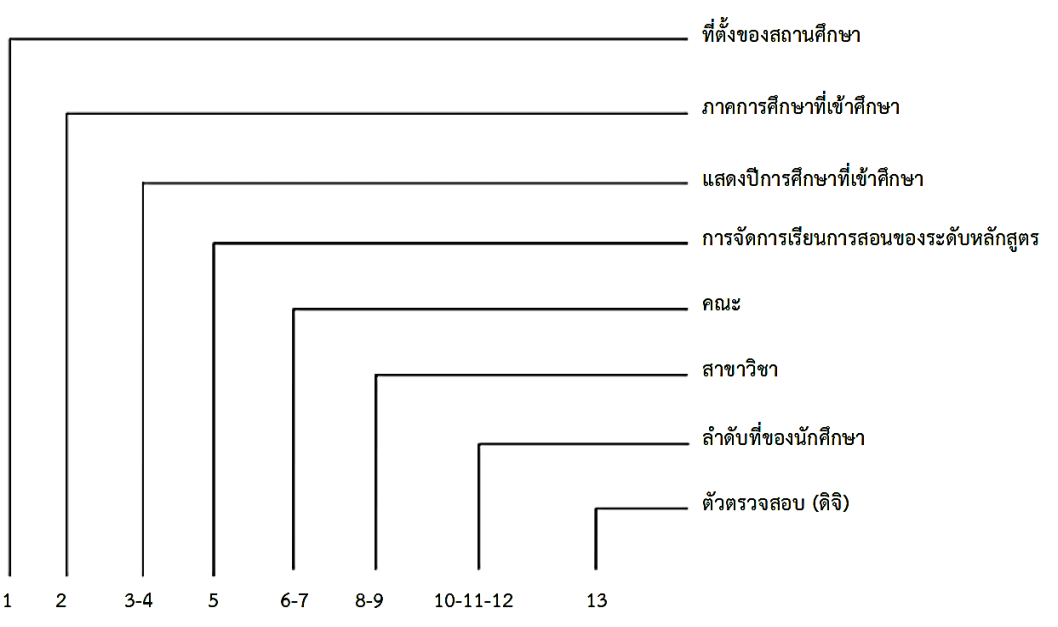

#### **ความหมายของรหัสนักศึกษา**

รหัสนักศึกษา ประกอบดวยจํานวนตัวเลขทั้งหมด 13 หลัก เพื่อใหมีความเหมาะสมในการรองรับกับจํานวน ้ นักศึกษาที่เพิ่มขึ้น สำนักบัณฑิตศึกษา จึงได้มีหลักเกณฑ์ในการกำหนดรหัสนักศึกษา ดังนี้

1. ตัวเลขจํานวน 13 หลักประกอบดวย

1.1 หลักที่ 1 หมายถึง ที่ตั้งของสถานศึกษา

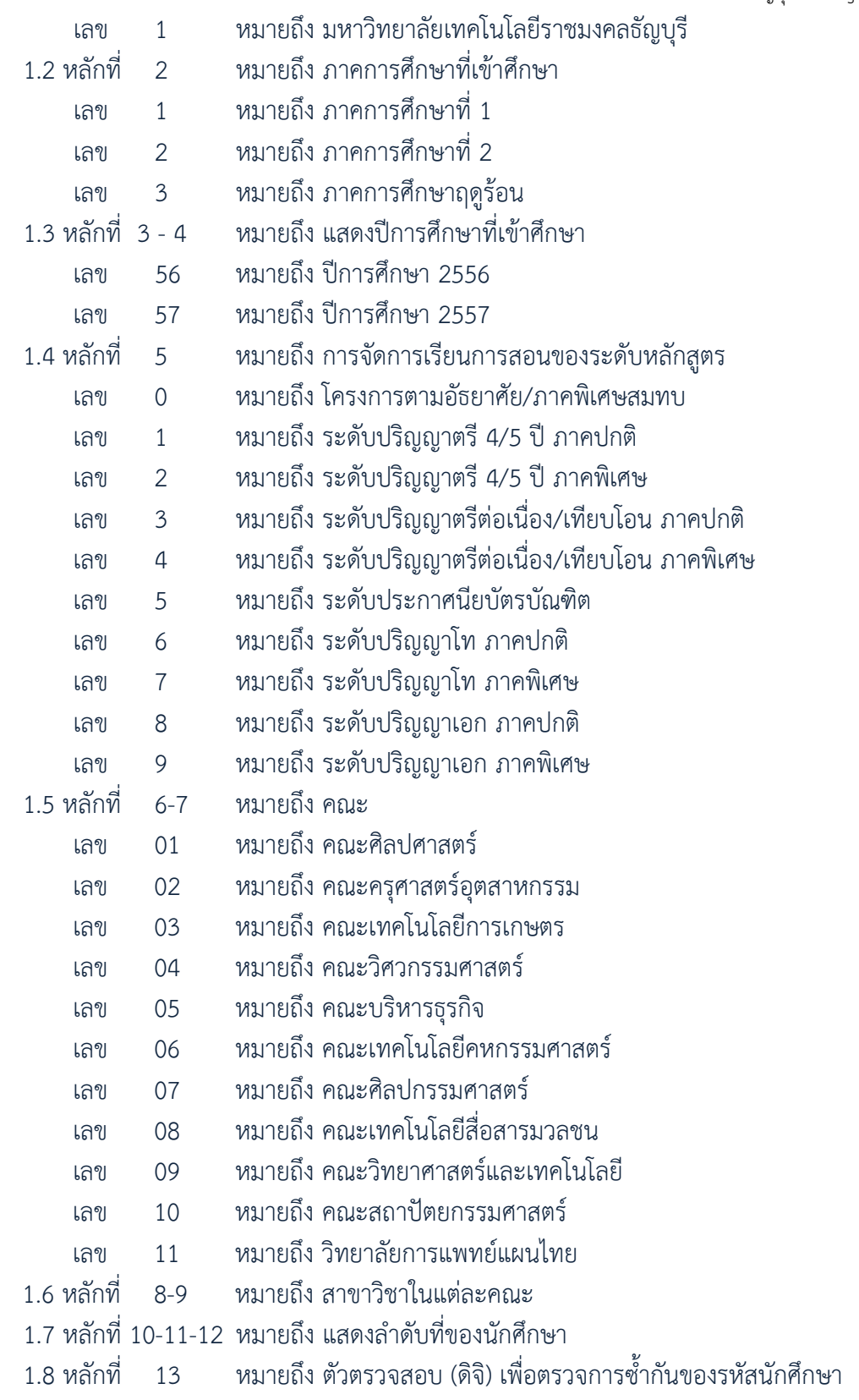

- **รหัสผาน มีจํานวน 4 หลัก** คือ เลข 4 ตัวทายของรหัสประจําตัวนักศึกษา เชน นักศึกษามีรหัสประจําตัวเปน **115150502013-2** รหัสผานคือ **0132** รหัสผานนี้นักศึกษาสามารถเปลี่ยนแปลงไดเมื่อนักศึกษาปอนรหัส ประจําตัว และรหัสผานเรียบรอยแลว ใหคลิกที่เมนู

# **รหัสผานของนักศึกษาควรเปลี่ยนหลังจากไดทําการ LOGIN ในครั้งแรก รหัสผานถือเปนขอมูลสวนตัวที่นักศึกษาตองเก็บเปนความลับ**

**หากกรอกรหัสตามคําแนะนําขางตนแลว นักศึกษาไมสามารถเขาสูระบบได ขอใหติดตอที่สํานักบัณฑิตศึกษา**

#### **4. การกรอกแบบประเมิน**

การกรอกแบบประเมินโดยนักศึกษา จะมีในชวงเวลาหลังจากจบการเรียนการสอนในแตละภาคการศึกษาเทานั้น โดยในระบบบริการการศึกษาจะใหนักศึกษากรอกแบบประเมินความพึงพอใจของนักศึกษาตอคุณภาพการศึกษาของการ จัดกิจกรรมและการบริการใหกับนักศึกษา รวมถึงการประเมินการสอนของอาจารยผูสอนในแตละวิชาของภาคการศึกษา ้นั้นๆ ทั้งนี้นักศึกษาต้องทำการกรอกแบบประเมินข้างต้นทั้งหมดก่อนจึงจะสามารถเข้าทำรายการในระบบบริการ บักศึกษาได้ต่อไปได้

• ตัวอย่างการกรอกแบบประเมิน ดังภาพ

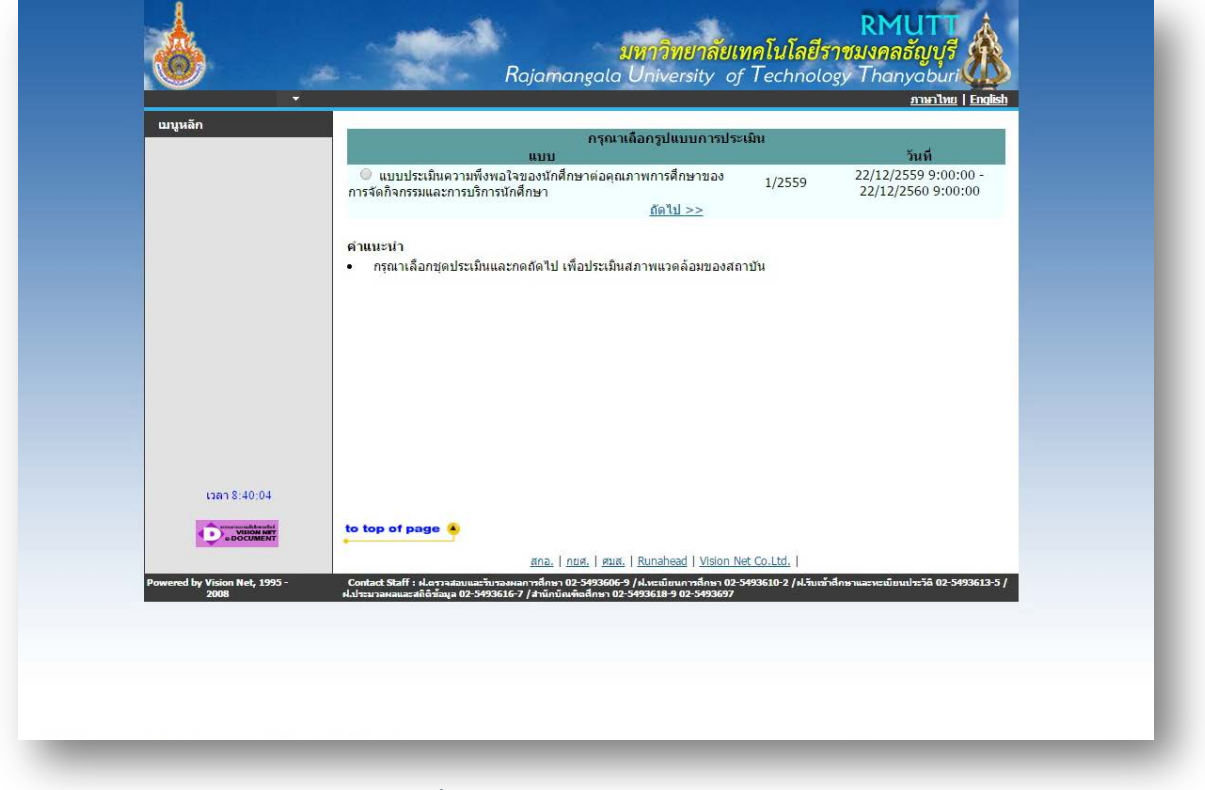

#### **หนาตางสําหรับกรอกแบบประเมิน**

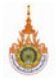

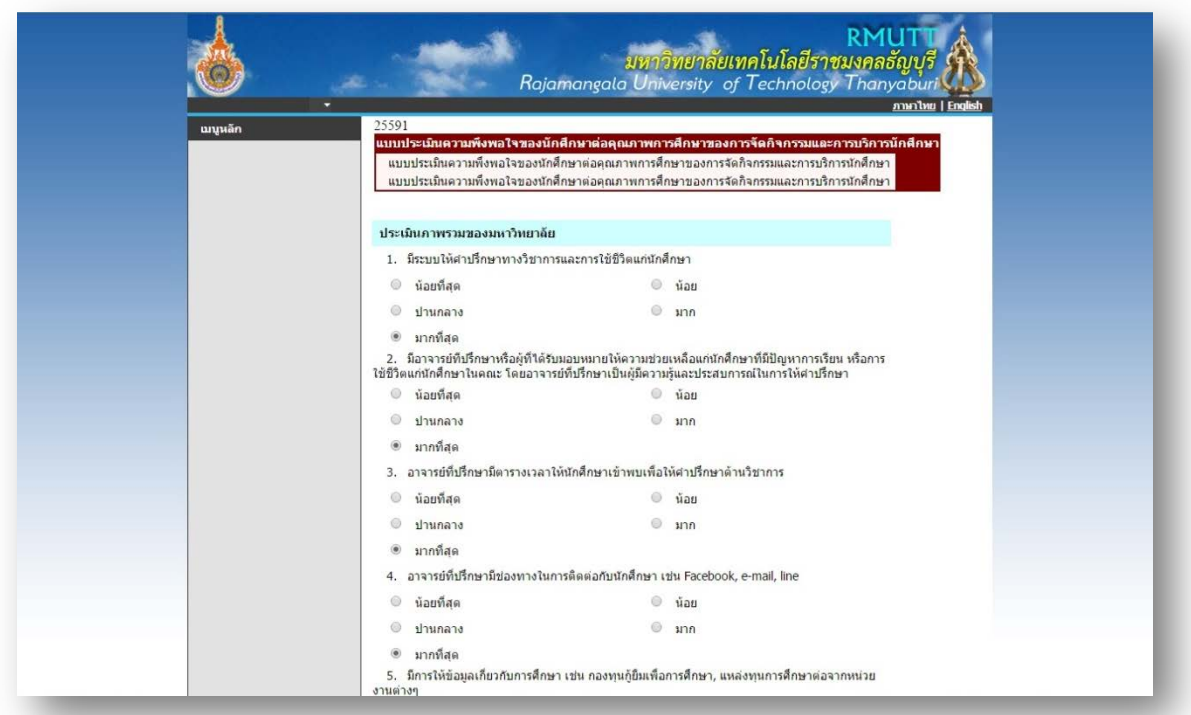

# **หนาตางสําหรับกรอกแบบประเมิน**

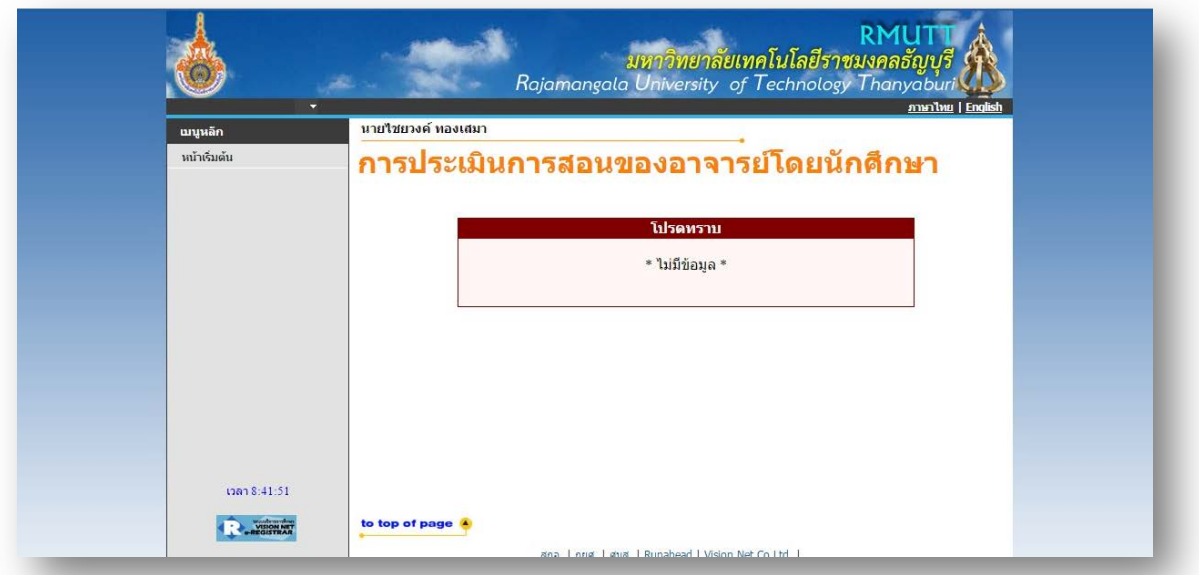

# **หนาตางสําหรับกรอกแบบประเมิน**

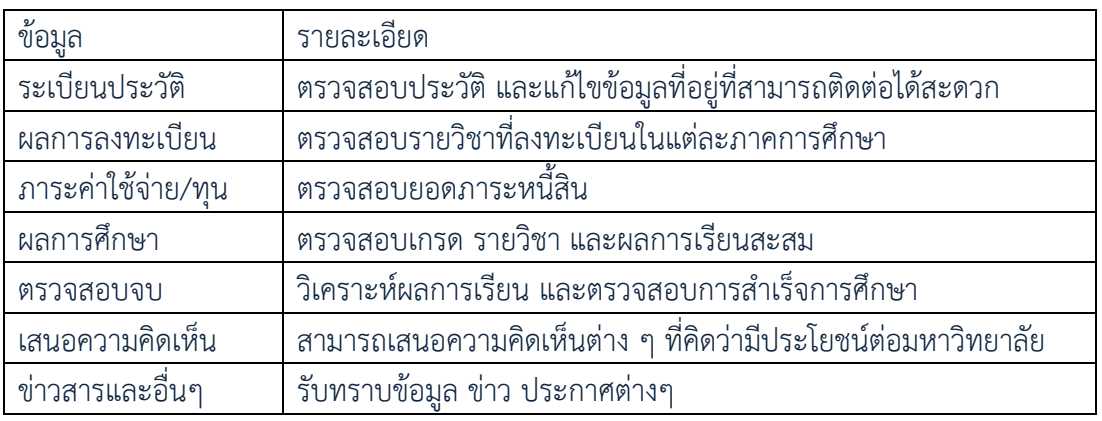

หลังจากนักศึกษาเข้าสู่ระบบแล้ว นักศึกษาสามารถตรวจดูรายละเอียดต่างๆ ได้ดังนี้

**นักศึกษาทุกคนควรศึกษาคูมือนักศึกษาระดับบัณฑิตศึกษา และทําความเขาใจกับขอบังคับ ระเบียบ และประกาศของมหาวิทยาลัยฯ เพื่อที่นักศึกษาจะสามารถปฏิบัติตนไดอยางถูกตอง และเปนประโยชน สําหรับตัวนักศึกษาเอง โดยเฉพาะในหัวขอที่เกี่ยวของกับการศึกษา เชน การลงทะเบียนเรียน และการรักษา สภาพการเปนนักศึกษา การวัดผลและการประเมินผล การคํานวณหาคาระดับคะแนนเฉลี่ย การถูกถอนชื่อออก จากการเปนนักศึกษา การอยูในสภาพการเตือนการพนสภาพการเปนนักศึกษา การขอสําเร็จการศึกษา เปนตน**

**5. การแนะนําขั้นตอนการลงทะเบียนทางเว็บไซตของนักศึกษาระดับบัณฑิตศึกษา มหาวิทยาลัยเทคโนโลยีราช มงคลธัญบุรี**

# **1) วิธีการเขาสูระบบลงทะเบียน**

• เมื่อนักศึกษาทำการ Login แล้ว ให้คลิกที่เมนู "ลงทะเบียน" ซึ่งอยู่ทางด้านซ้ายมือเพื่อเข้าสู่หน้าลงทะเบียน เมนูนี้จะปรากฏในชวงเวลาของการลงทะเบียนเทานั้น ซึ่งระยะเวลาของการลงทะเบียนไดกําหนดไวในปฏิทิน การศึกษา

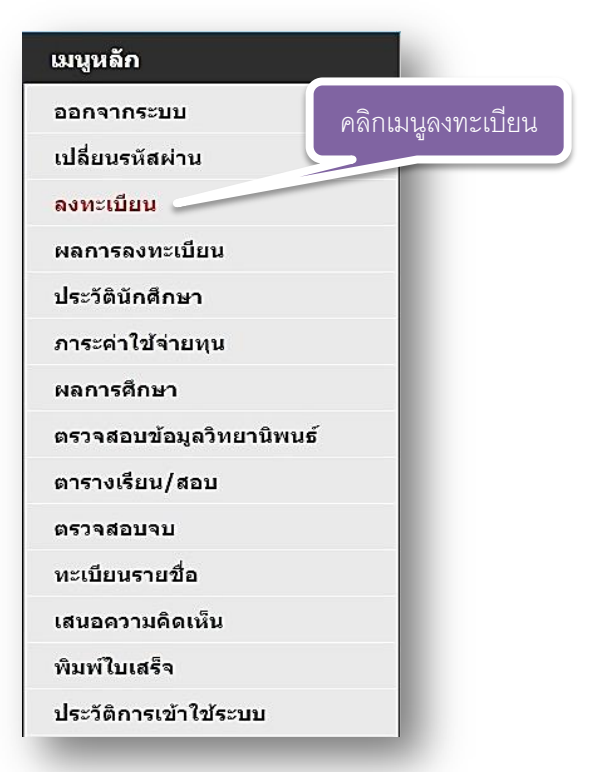

#### **เมนูที่พรอมสําหรับใหบริการแกนักศึกษา**

• หนายืนยันเมื่อเขาสูระบบลงทะเบียน คลิกที่เมนู"ลงทะเบียน" จะมีหนาตางใหยืนยันเพื่อเขาสูการลงทะเบียน หรือยกเลิก เพื่อออกจากการระบบ

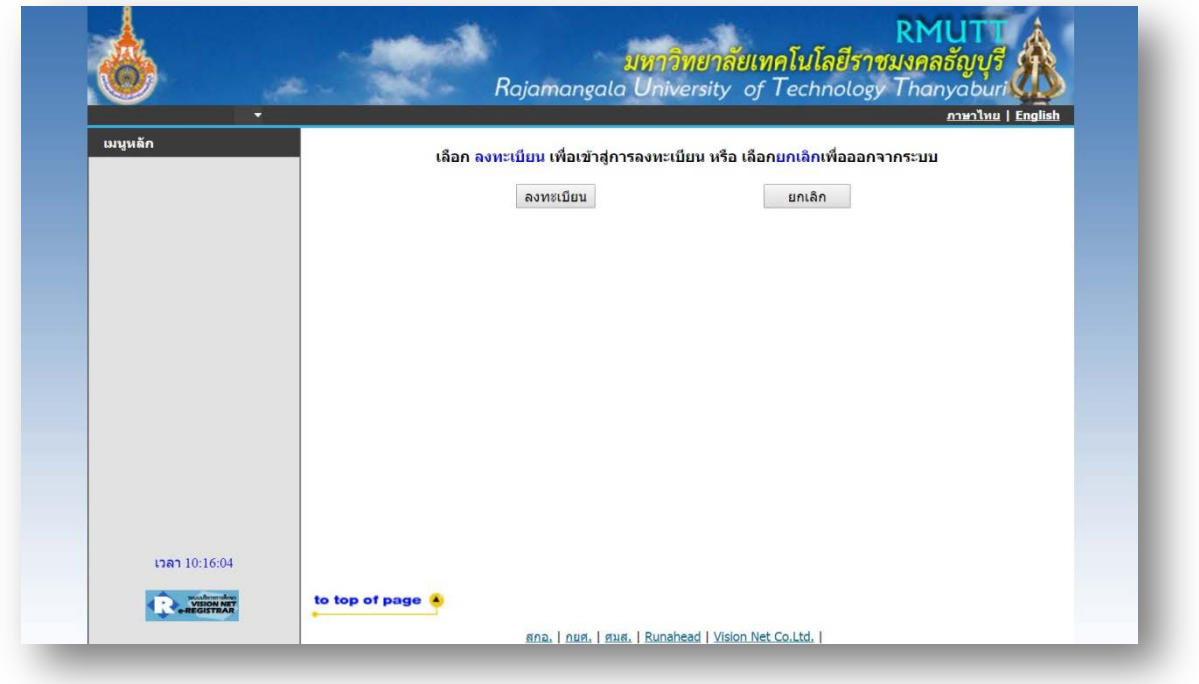

#### **หนาตางใหยืนยันการเขาสูระบบลงทะเบียน**

# • **แถบเมนูเมื่อเขาสูระบบลงทะเบียน**

เมื่อนักศึกษาคลิกที่เมนู "ลงทะเบียน" หน้าจอจะปรากฏเมนูย่อยต่าง ๆ ทางด้านซ้ายมือเพื่ออำนวย ความสะดวกในการลงทะเบียน เชน เมนูแสดงหลักสูตร เมนูคนหารายวิชา เมนูคํานวณคาใชจาย เมนูแสดงตารางเรียน ตารางสอบ และการยืนยันการลงทะเบียน เปนตน

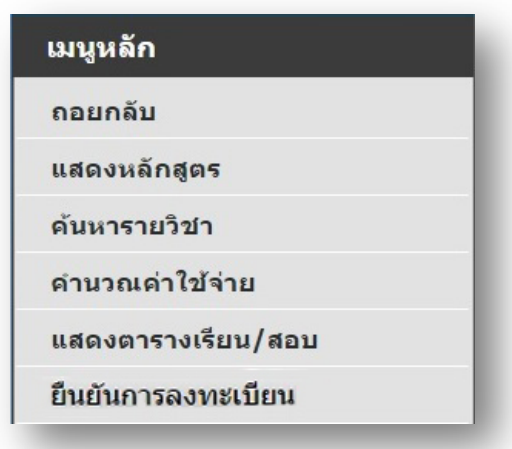

**เมนูตาง ๆ ในระบบลงทะเบียน**

## **2) ขั้นตอนการลงทะเบียนผานทางเว็บไซต**

• หนาแรกของระบบลงทะเบียนออนไลนแสดงดังรูปตอไปนี้

| เมนูหลัก                        | นายบัณฑิต ศึกษา                                     |                                          |
|---------------------------------|-----------------------------------------------------|------------------------------------------|
| ถอยกลับ<br>แสดงหลักสตร          | รายวิชาที่ต้องการลงทะเบียน<br>ภาคการศึกษาที่ 2/2559 | เลือกหน้าจอบันทึกแบบ<br>ปกติ พิเศษ       |
| ค้นหารายวิชา<br>คำนวณค่าไข้จ่าย | รหัสวิชา<br>ชื่อรายวิชา<br>ระบรหัสวิชา              | ลงทะเบียนแบบ<br> หน่วยกิด กลุ่ม <br>เวลา |
| แสดงตารางเรียน/สอบ              |                                                     | ดึงรายวิชาจากแผน<br>ค้นหา<br>ตรวจสอบ     |
| ยืนยืนการลงทะเบียน              |                                                     |                                          |
|                                 |                                                     |                                          |
|                                 |                                                     |                                          |

**หนาจอแรกของระบบลงทะเบียนออนไลน**

 $\bullet$  นักศึกษาสามารถค้นหารายวิชาที่ช่องระบุรหัสวิชา (สามารถใช้สัญลักษณ์ \* เพื่อค้นหารายวิชาทั้งหมด) ที่ ้ต้องการลงทะเบียนจากการบันทึกรหัสรายวิชา แล้วคลิกที่เมนู "ค<sup>ั</sup>้นหา" รายชื่อวิชาที่เราค้นหาก็จะแสดงขึ้นมา เพื่อใหนักศึกษาเลือก

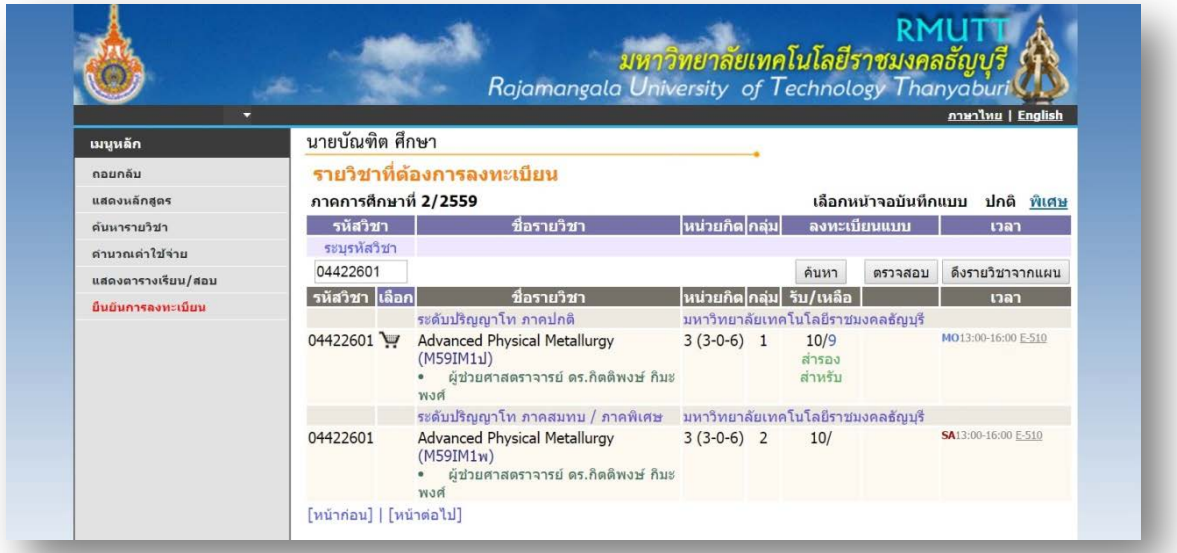

**หนาจอแสดงการคนหารายวิชาลงทะเบียน**

 $\bullet$  ทำการเลือกวิชาที่ต้องการลงทะเบียนโดยคลิกที่  $\blacktriangledown$  รูปตะกร้า วิชาที่เลือกจะเลื่อนขึ้นไปข้างบน แสดงวานักศึกษาไดเลือกวิชานั้นๆ เพื่อที่จะลงทะเบียน

| เมนูหลัก           | นายบัณฑิต ศึกษา                                          |                                                                                                  |               |  |                                           |         | ภาษาไทย   English       |
|--------------------|----------------------------------------------------------|--------------------------------------------------------------------------------------------------|---------------|--|-------------------------------------------|---------|-------------------------|
| ถอยกลับ            |                                                          | รายวิชาที่ต้องการลงทะเบียน                                                                       |               |  |                                           |         |                         |
| แสดงหลักสูตร       | ภาคการศึกษาที่ 2/2559<br>เลือกหน้าจอบันทึกแบบ ปกติ พิเศษ |                                                                                                  |               |  |                                           |         |                         |
| ค้นหารายวิชา       | ชื่อรายวิชา<br>รหัสวิชา                                  |                                                                                                  | หน่วยกิต กล่ม |  | ลงทะเบียนแบบ                              |         | เวลา                    |
| คำนวณค่าใช้จ่าย    |                                                          | 04422601 [ลบ] Advanced Physical Metallurgy                                                       | 3             |  |                                           |         | MO13:00-16:00 E-510     |
| แสดงตารางเรียน/สอบ | ระบรหัสวิชา                                              | จำนวนหน่วยกิตรวม                                                                                 | 3             |  |                                           |         | ค่าใช้จ่าย<br>30,000.00 |
| ยืนยันการลงทะเบียน | 04422601                                                 |                                                                                                  |               |  | ค้นหา                                     | ตรวจสอบ | ดึงรายวิชาจากแผน        |
|                    | ิรหัสวิชา <mark>เลือก</mark>                             | ชื่อรายวิชา                                                                                      |               |  | <mark>ีหน่วยกิต</mark>  กลุ่ม  รับ/เหลือ_ |         | เวลา                    |
|                    |                                                          | ระดับปริญญาโท ภาคปกติ<br>มหาวิทยาลัยเทคโนโลยีราชมงคลธัญบุรี                                      |               |  |                                           |         |                         |
|                    | 04422601                                                 | <b>Advanced Physical Metallurgy</b><br>(M59IM11)<br>ผู้ช่วยศาสตราจารย์ ดร.กิตติพงษ์ กิมะ<br>พงศ์ | $3(3-0-6)$ 1  |  | 10/9<br>สำรอง<br>สำหรับ                   |         | MO13:00-16:00 E-510     |
|                    |                                                          | ระดับปริญญาโท ภาคสมทบ / ภาคพิเศษ   มหาวิทยาลัยเทคโนโลยีราชมงคลธัญบุรี                            |               |  |                                           |         |                         |
|                    | 04422601                                                 | <b>Advanced Physical Metallurgy</b><br>(M59IM1w)<br>ผู้ช่วยศาสตราจารย์ ดร.กิตติพงษ์ กิมะ<br>พงศ์ | $3(3-0-6)$ 2  |  | 10/                                       |         | SA13:00-16:00 E-510     |
|                    | [หน้าก่อน]   [หน้าต่อไป]                                 |                                                                                                  |               |  |                                           |         |                         |

**แสดงรายวิชาที่เลือกจากรายการคนหารายวิชาลงทะเบียน**

• ทุกครั้งที่ทําการเลือกรายวิชา ระบบจะทําการตรวจสอบความถูกตองในการลงทะเบียน เชน เวลาเรียนซ้ํา โดยจะขึ้นแสดงขอความสีแดง บริเวณดานลางของกรอบรายวิชาที่เลือก แสดงขอความการผิดพลาดที่เกิดขึ้น

|                    |                               |                                                                                                |                          |              |                                    | ภาษาไทย   English               |
|--------------------|-------------------------------|------------------------------------------------------------------------------------------------|--------------------------|--------------|------------------------------------|---------------------------------|
| เมนูหลัก           | นายบัณฑิต ศึกษา               |                                                                                                |                          |              |                                    |                                 |
| ถอยกลับ            |                               | รายวิชาที่ต้องการลงทะเบียน                                                                     |                          |              |                                    |                                 |
| แสดงหลักสตร        | ภาคการศึกษาที่ 2/2559         |                                                                                                |                          |              |                                    | เลือกหน้าจอบันทึกแบบ ปกติ พิเศษ |
| ค้นหารายวิชา       | รหัสวิชา                      | ชื่อรายวิชา                                                                                    | ∣หน่วยกิต ก <u>ล่ม</u>   |              | ลงทะเบียนแบบ                       | เวลา                            |
| คำนวณค่าใช้จ่าย    |                               | 04422601 [au] Advanced Physical Metallurgy                                                     | 3                        | 1            |                                    | MO13:00-16:00 E-510             |
| แสดงตารางเรียน/สอบ |                               | 04422602 [ลบ] Advanced Materials Machining<br>Processes                                        | 3                        | 1            |                                    | TU09:00-12:00 E-510             |
| ยืนยันการลงทะเบียน |                               | (วันเวลาของตารางเรียนซ้อนกัน)                                                                  |                          |              |                                    | MO09:00-12:00 E-510             |
|                    |                               | 04423601 [au] Advanced Metal Forming Technology<br>04550602 [au] Textile Engineering Seminar 2 | 3<br>$\mathbf{1}$        | $\mathbf{1}$ |                                    | TU09:00-12:00 EN5-4204          |
|                    |                               | (วันเวลาของตารางเรียนซ้อนกัน)                                                                  |                          |              |                                    |                                 |
|                    | ระบรหัสวิชา                   | จำนวนหน่วยกิตรวบ                                                                               | 10                       |              |                                    | ไม่มีค่าใช้จ่าย                 |
|                    |                               | รายการย่อยไม่ผ่านเงื่อนไข ‰ั                                                                   |                          |              |                                    |                                 |
|                    | 04550602                      |                                                                                                |                          |              | ค้นหา<br>ตรวจสอบ                   | ดึงรายวิชาจากแผน                |
|                    | ้ รหัสวิชา <mark>แลือก</mark> | ชื่อรายวิชา                                                                                    | หน่วยกิต กล่ม  รับ/เหลือ |              |                                    | เวลา                            |
|                    |                               | ระดับปริญญาโท ภาคปกติ                                                                          |                          |              | มหาวิทยาลัยเทคโนโลยีราชมงคลธัญบุรี |                                 |
|                    | 04550602                      | <b>Textile Engineering Seminar 2</b><br>(M59TE11)                                              | $1(0-3-6)$ 1             |              | 10/9                               | TU09:00-12:00 EN5-4204          |
|                    |                               | ิดร.บิณฑสันต์ ขวัญข้าว                                                                         |                          |              | สำรอง<br>สำหรับ                    |                                 |
|                    | โหน้าก่อนไ   โหน้าต่อไปไ      |                                                                                                |                          |              |                                    |                                 |
| เวลา 10:33:06      |                               |                                                                                                |                          |              |                                    |                                 |

**การแสดงขอผิดพลาด กรณีรายวิชาที่เลือกไมเปนไปตามเงื่อนไขการลงทะเบียน**

• หากเกิดเหตุการณ์เช่นนี้ขึ้น นักศึกษาควร <u>เลือกลบรายวิชา</u> ที่ไม่ผ่านเงื่อนไขการลงทะเบียนออกไปเสียก่อนแล้ว เลือกรายวิชาใหมที่ตรงตามเงื่อนไข หรือลงทะเบียนในรายวิชาที่สามารถลงทะเบียนไดไปกอน แลวจึงติดตอ สํานักบัณฑิตศึกษา เพื่อเขียนคํารองขอลงทะเบียนในรายวิชาที่ตองการตามกระบวนการของทางมหาวิทยาลัย ทั้งนี้จะตองไมขัดกับระเบียบหรือขอบังคับที่เกี่ยวของดวย

| ۰                  |                                                          |                                                                                                    |                       |              |                                   |              | ภาษาไทย   English      |                         |
|--------------------|----------------------------------------------------------|----------------------------------------------------------------------------------------------------|-----------------------|--------------|-----------------------------------|--------------|------------------------|-------------------------|
| เมนูหลัก           | นายบัณฑิต ศึกษา                                          |                                                                                                    |                       |              |                                   |              |                        |                         |
| ถอยกลับ            | รายวิชาที่ต้องการลงทะเบียน                               |                                                                                                    |                       |              |                                   |              |                        |                         |
| แสดงหลักสูตร       | ภาคการศึกษาที่ 2/2559<br>เลือกหน้าจอบันทึกแบบ ปกติ พิเศษ |                                                                                                    |                       |              |                                   |              |                        |                         |
| ด้นหารายวิชา       | รหัสวิชา                                                 | ชื่อรายวิชา                                                                                                    | หน่วยกิต ก <b>ล่ม</b> |              |                                   | ลงทะเบียนแบบ | เวลา                   |                         |
| คำนวณค่าใช้จ่าย    |                                                          | 04422601 [ลบ] Advanced Physical Metallurgy                                                                                   | 3                     |              |                                   |              | MO13:00-16:00 E-510    |                         |
| แสดงตารางเรียน/สอบ |                                                          | 04422602 [au] Advanced Materials Machining<br>Processes                                                                      | 3                     |              |                                   |              | TU09:00-12:00 E-510    |                         |
| ยืนยันการลงทะเบียน |                                                          | 04423601 [au] Advanced Metal Forming Technology                                                                              | 3                     |              |                                   |              | MO09:00-12:00 E-510    |                         |
|                    |                                                          | 04550606 [au] Analysis of Textile Dyeing and Finishing<br>Systems                                                            | 3                     | $\mathbf{1}$ |                                   |              | FR09:00-12:00 EN5-2202 |                         |
|                    | ระบรหัสวิชา                                              | จำนวนหน่วยกิตรวม                                                                                                    | 12                    |              |                                   |              |                        | ค่าใช้จ่าย<br>39,000.00 |
|                    | 04550606                                                 |                                                                                                    |                       |              | ค้นหา                             | ตรวจสอบ      | ดึงรายวิชาจากแผน       |                         |
|                    | รหัสวิชา เลือก                                           | ชื่อรายวิชา                                                                                                    |                       |              | ็หน่วยกิต∣กลุ่ม∣ รับ/เหลือ        |              | เวลา                   |                         |
|                    |                                                          | ระดับปริณญาโท ภาคปกติ                                                                                                    |                       |              | มหาวิทยาลัยเทคโนโลยีราชมงคลธัญบรี |              |                        |                         |
|                    | 04550606                                                 | Analysis of Textile Dyeing and Finishing 3 (3-0-6) 1<br>Systems<br>(M59TE11)<br>ผู้ช่วยศาสตราจารย์ ดร.อภิชาติ สนธิ<br>สมบัติ |                       |              | 10/9<br>สำรอง<br>สำหรับ           |              | FR09:00-12:00 EN5-2202 |                         |
|                    | [หน้าก่อน]   [หน้าต่อไป]                                 |                                                                                                    |                       |              |                                   |              |                        |                         |

**ทําการลบรายวิชาที่ไมผานเงื่อนไขออกไปแลวและเลือกรายวิชาใหมที่ตรงตามเงื่อนไข**

#### **3) การคํานวณคาใชจาย**

นักศึกษาสามารถเขาไปดูคาใชจายของรายวิชาที่ลงทะเบียน โดยคลิกที่เมนู**"คํานวณคาใชจาย"** ซึ่งนักศึกษาจะ ้ สามารถดูรายการค่าใช้จ่ายในการลงทะเบียนครั้งนี้ ทั้งหมดได้ก่อนที่จะยืนยันการลงทะเบียนได้ โดยกดเข้าไปที่เมนู **"คํานวณคาใชจาย"** หลังจาการเลือกรายวิชาที่ลงทะเบียนเสร็จเรียบรอยแลว

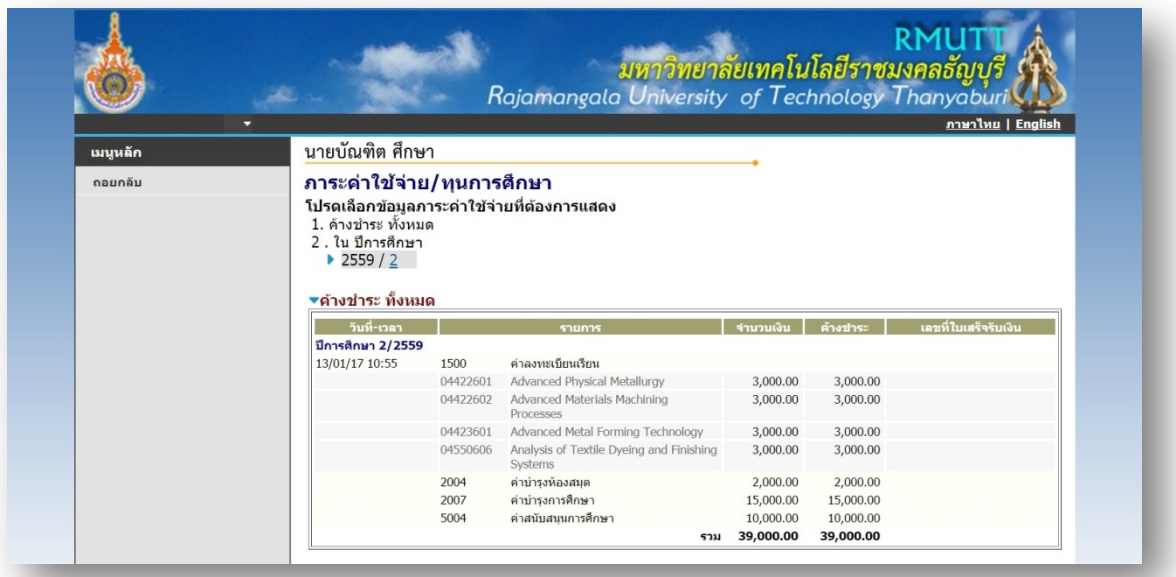

**การตรวจสอบรายการคาใชจาย กอนการยืนยันการลงทะเบียนในเมนู"คํานวณคาใชจาย"**

# **4) การแสดงตารางเรียน/สอบ**

นักศึกษาสามารถตรวจสอบขอมูลตารางเรียนและตารางสอบของรายวิชาที่นักศึกษาเลือกลงทะเบียนกอนการ ยืนยันการลงทะเบียนไดโดยเลือกคลิกที่เมนู**"แสดงตารางเรียน/สอบ"** เพื่อดูวันเวลาเรียนไดวาเปนอยางไรหลังจากที่ เลือกวิชาลงทะเบียนไวแลว

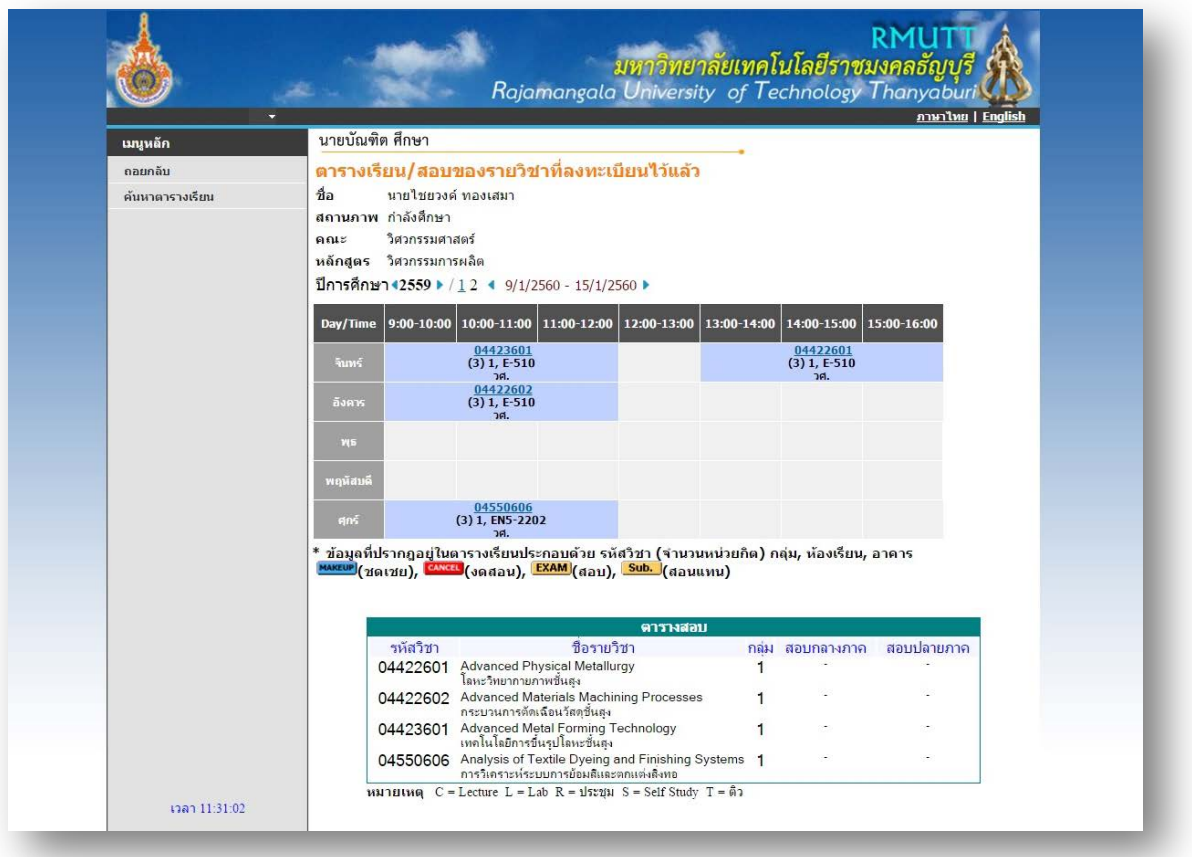

**การตรวจสอบตารางเรียนตารางสอบ กอนการยืนยันการลงทะเบียน ในเมนู "แสดงตารางเรียน/สอบ"**

### **5) การยืนยันการลงทะเบียน**

เมื่อนักศึกษาเลือกวิชาที่ต้องการลงทะเบียนถูกต้องแล้ว ให้นักศึกษาดำเนินการยืนยันการลงทะเบียน โดยคลิกที่ เมนู**"ยืนยันการลงทะเบียน"** ที่แถบเมนูดานซายของหนาลงทะเบียน และคลิกที่เมนู**"ยืนยันการลงทะเบียน"** ี<br>- อีกครั้งที่บริเวณตรงกลางหน้าจอ ถ้าผลของการตรวจสอบรายวิชาที่ถูกเลือกนั้นไม่ผ่านจะไม่สามารถยืนยันการลงทะเบียน ไดตองกลับไปปรับเปลี่ยนรายวิชาใหม

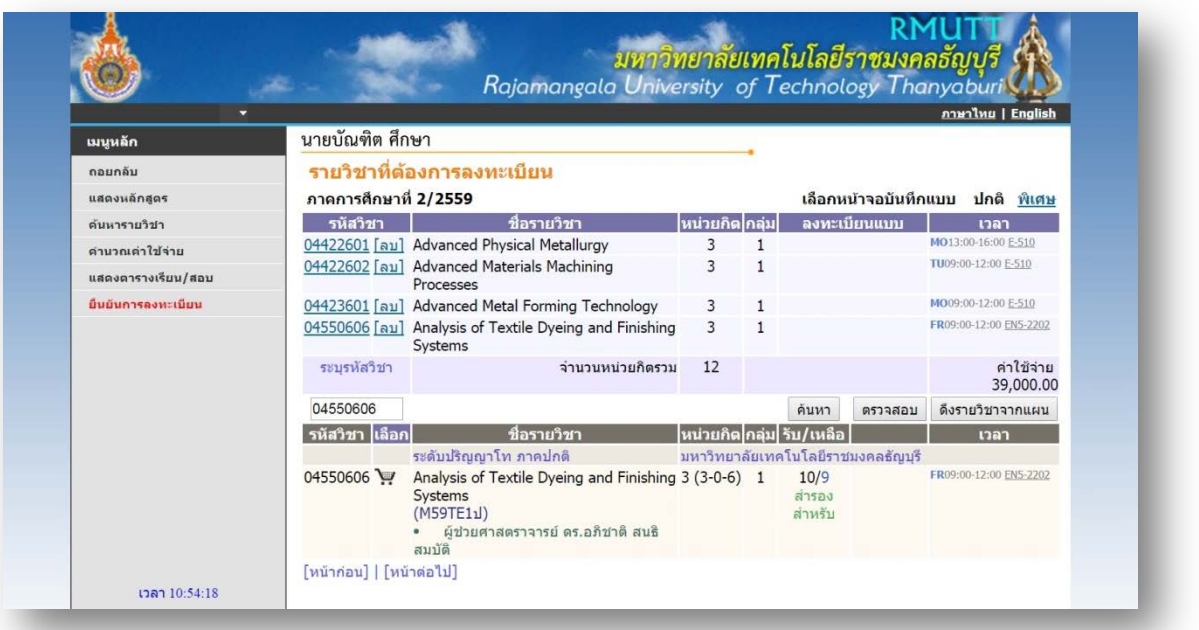

**หนาจอตรวจสอบขอมูล และยืนยันการลงทะเบียน**

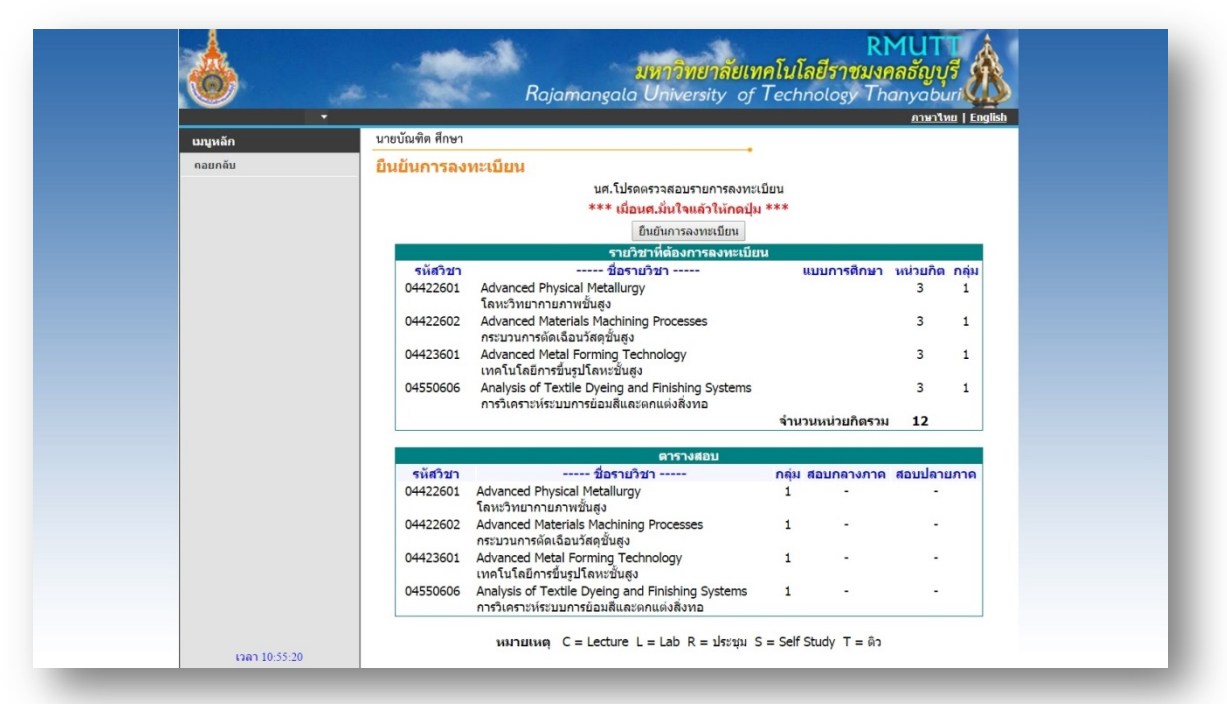

**หนาจอตรวจสอบขอมูล และยืนยันการลงทะเบียน**

## **ขอควรระวัง นักศึกษาตองคลิกที่เมนู"ยืนยันการลงทะเบียน" ในการลงทะเบียน**

้ คลิกที่เมนู "ถอยกลับ" เพื่อกลับไปหน้าจอลงทะเบียน และเมื่อนักศึกษาทำการเลือกรายวิชาลงทะเบียนถูกต้องและ ้ ครบถ้วนแล้ว ขั้นตอนต่อไปให้นักศึกษาดำเนินการคลิกเมนู "ยืนยันการลงทะเบียน" เพื่อเป็นการยืนยัน ให้ระบบทราบว่า ้นักศึกษาตัดสินใจลงทะเบียนแน่นอน ขั้นตอนนี้ถือว่าเป็นขั้นตอนสำคัญที่สุดของการลงทะเบียนออนไลน์ หากนักศึกษาเลือก รายวิชาแต่ไม่ได้คลิกที่เมนู "ยืนยันการลงทะเบียน" ระบบจะถือว่านักศึกษาไม่ได้ทำการลงทะเบียน ซึ่งจะทำให้นักศึกษารายอื่นๆ ี สามารถเลือกลงทะเบียนและกด "ยืนยันผลการลงทะเบียน" ก่อนและได้ที่นั่งเรียนก่อน ซึ่งจะทำให้นักศึกษาเสียโอกาสและไม่ ี สามารถลงทะเบียนรายวิชานั้นได้ (ในกรณีที่เป็นรายวิชาที่จำกัดจำนวนผู้เรียน)

สํานักบัณฑิตศึกษา มทร.ธัญบุรี www.grad.rmutt.ac.th

หลังจากนักศึกษาคลิกที่เมนูยืนยันการลงทะเบียน ระบบจะแสดงขอความการยืนยันการลงทะเบียนพรอมทั้ง ้ แสดงยอดเงินที่ต้องชำระทั้งหมด หลังจากนั้นให้คลิกที่เมนู "ผลการลงทะเบียน" เพื่อดูรายละเอียดในการลงทะเบียน

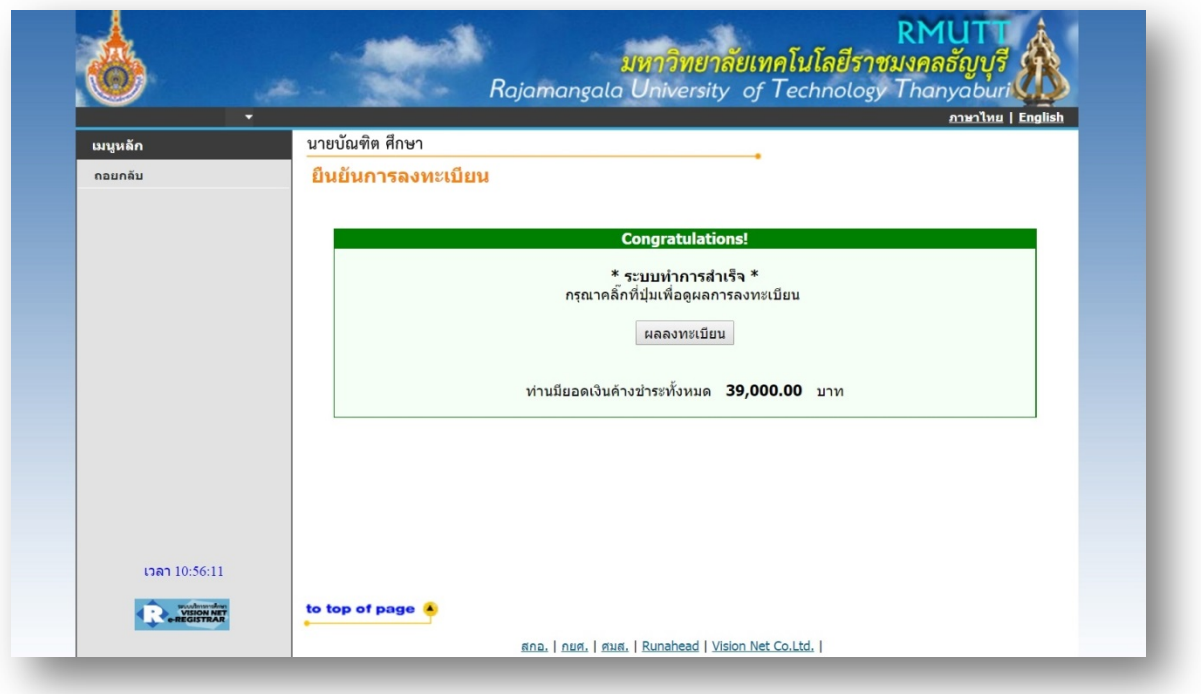

#### **หนาจอแสดงขอความยืนยันวาระบบไดทําการบันทึกผลการลงทะเบียนของนักศึกษาในฐานขอมูลแลว**

#### **6) การพิมพใบแจงยอดเพื่อไปชําระเงิน**

ให้นักศึกษาคลิกที่เมนู "ผลการลงทะเบียน" ระบบจะแสดงรายชื่อวิชาที่นักศึกษาได้ลงทะเบียนเรียบร้อยแล้ว ้จากนั้นนักศึกษาตรวจสอบรหัสวิชา ชื่อรายวิชาจากผลลงทะเบียนให้ถูกต้อง โดยนักศึกษาสามารถพิมพ์ใบแจ้งยอดการ <sub>ิ</sub>ชำระเงิน โดยคลิกที่รูป ↔ มุมบนขวามือเพื่อนำไปชำระเงินที่ศูนย์บริการตามที่ระบุไว้ในใบแจ้งยอดฯ

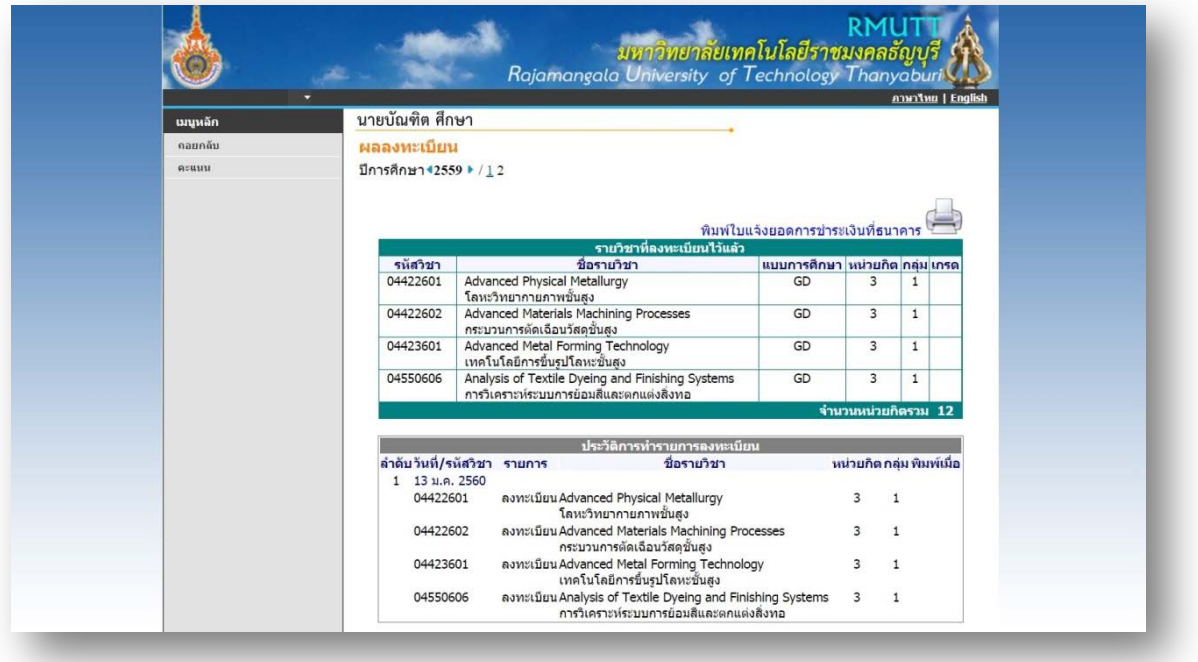

**หนาจอแสดงการพิมพใบแจงยอดเพื่อไปชําระเงิน**

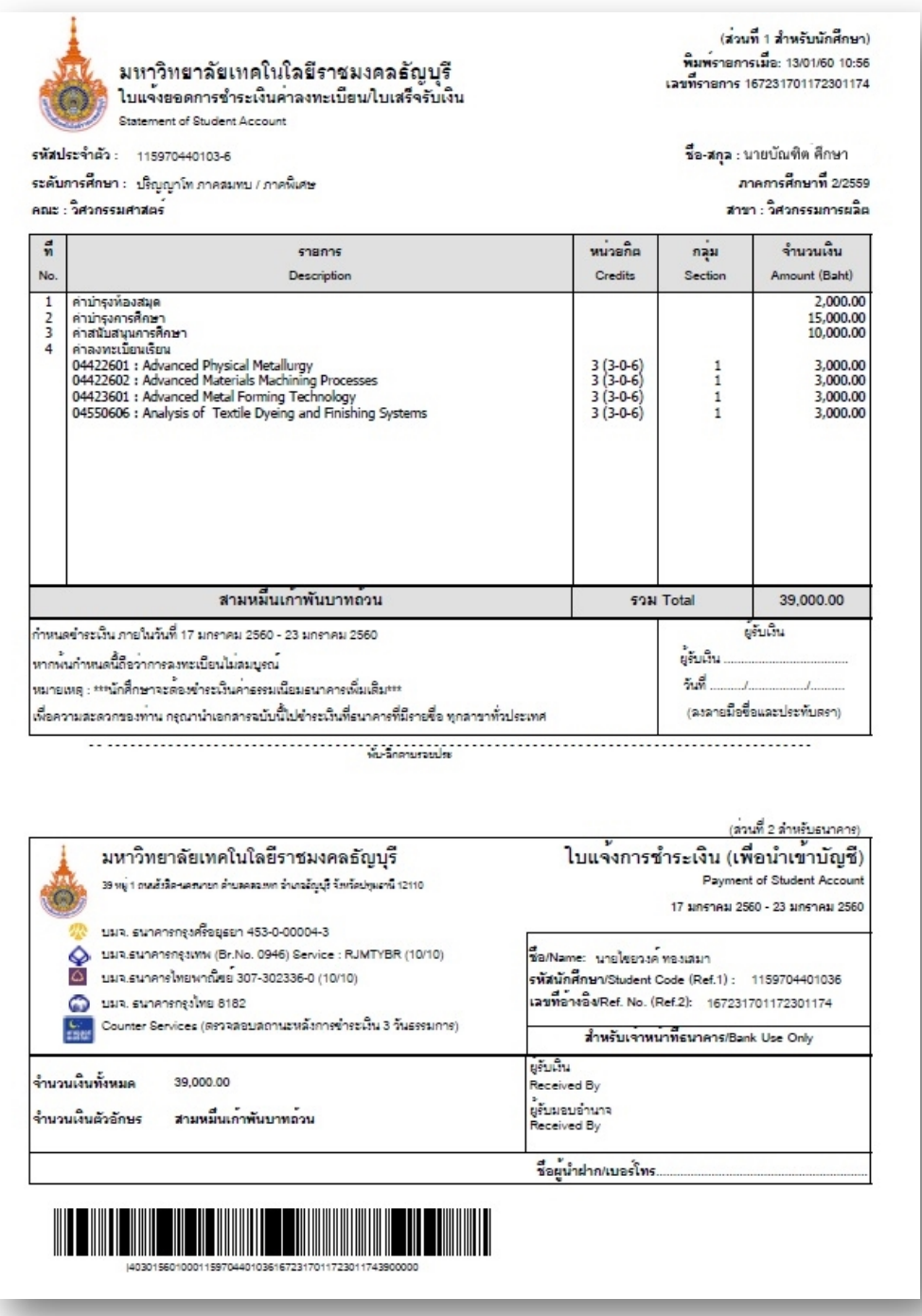

#### **ใบแจงยอดการชําระเงินคาลงทะเบียนเรียน**

และเมื่อนักศึกษาได้นำใบแจ้งยอดไปชำระเงินที่ศูนย์บริการตามที่ระบุไว้ในใบแจ้งยอดฯ โดยในระบบจะทราบว่า นักศึกษาได้ทำการลงทะเบียนในภาคการศึกษานั้นเรียบร้อยแล้ว หลังจากผ่านขั้นตอนการชำระเงินจึงจะถือว่าสิ้นสุด กระบวนการลงทะเบียนออนไลน

#### **6. การเพิ่มหรือถอนรายวิชา**

เมื่อนักศึกษาลงทะเบียนเรียนเรียบรอยแลว หลังจากนั้นตองการที่จะเพิ่มหรือถอนรายวิชา ใหเขาสูระบบบริการ การศึกษาแลวคลิกที่เมนูเพิ่ม/ลดรายวิชา ที่จะปรากฏขึ้นดานซายมือ

# • **รายละเอียดการเพิ่ม - ถอนวิชาลงทะเบียน**

- 1. เขาสูระบบโดยใชรหัสประจําตัว และรหัสผานของนักศึกษาเอง
- 2. เมื่อทำการเข้าสู่ระบบ จะมีเมนู **ลงทะเบียนเพิ่มลด** ให้ทำการเลือกที่เมนูนี้ เพื่อทำการเพิ่ม ถอน วิชาลงทะเบียน

3. เมื่อนักศึกษาเลือกที่เมนู**"ลงทะเบียนเพิ่มลด"** จะปรากฏหนาจอซึ่งแสดงรายวิชาที่ไดลงทะเบียนในพื้นที่ **"รายวิชาที่ลงทะเบียนทั้งหมด"**

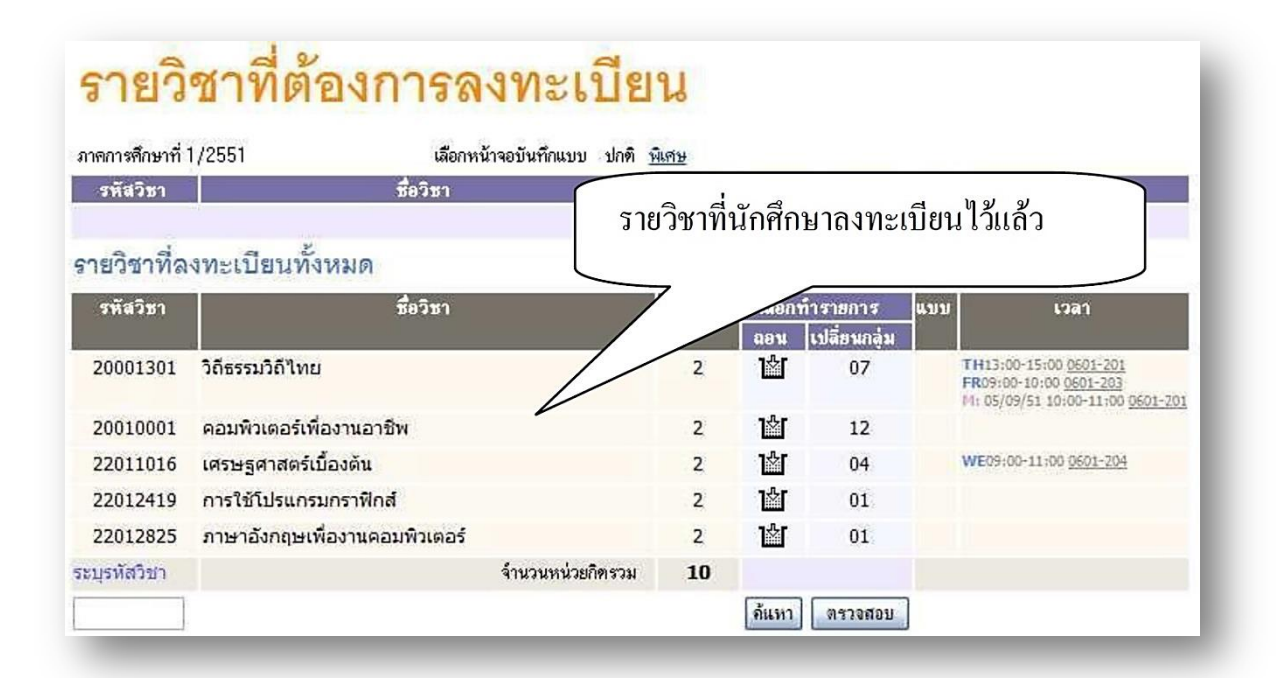

**หนาจอการลงทะเบียนเพิ่มลดรายวิชา**

4. หากตองการลดรายวิชา ใหคลิกที่สัญลักษณ ในคอลัมน**"ถอน"** ที่ตรงกับรายวิชาที่ตองการถอน ระบบจะนํารายวิชาดังกลาวไปรอไวที่พื้นที่ **"รายวิชาที่ตองการลงทะเบียน"**

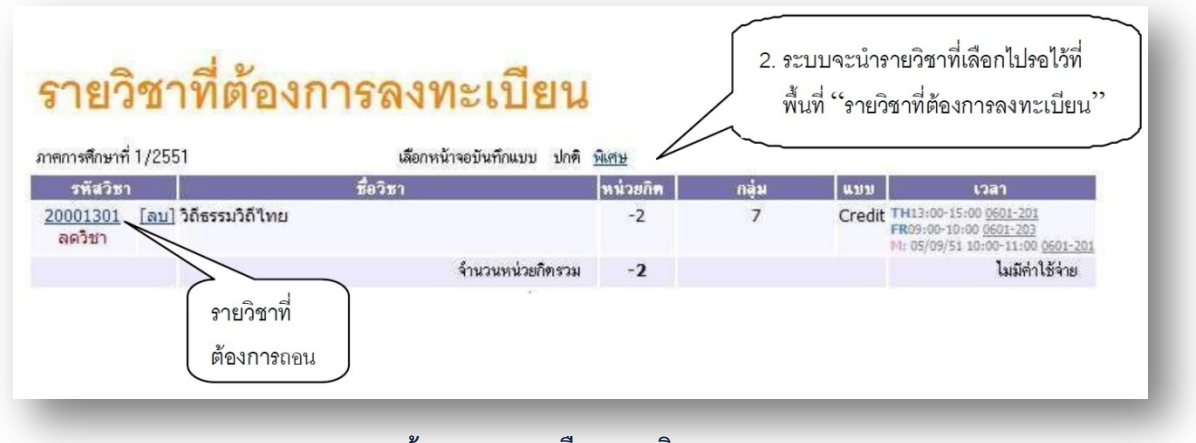

**หนาจอการถอนหรือลดรายวิชา**

สํานักบัณฑิตศึกษา มทร.ธัญบุรี www.grad.rmutt.ac.th

5. หากตองการเพิ่มรายวิชา ใหคนหารายวิชาที่ตองการเพิ่ม โดยระบุรหัสรายวิชาบางสวนหรือทั้งหมด ลงใน ชอง **"ระบุ รายวิชา**" แลวคลิกที่ปุม **"คนหา"** ระบบจะนํารายวิชาที่ตรงเงื่อนไขที่เลือกมาแสดง

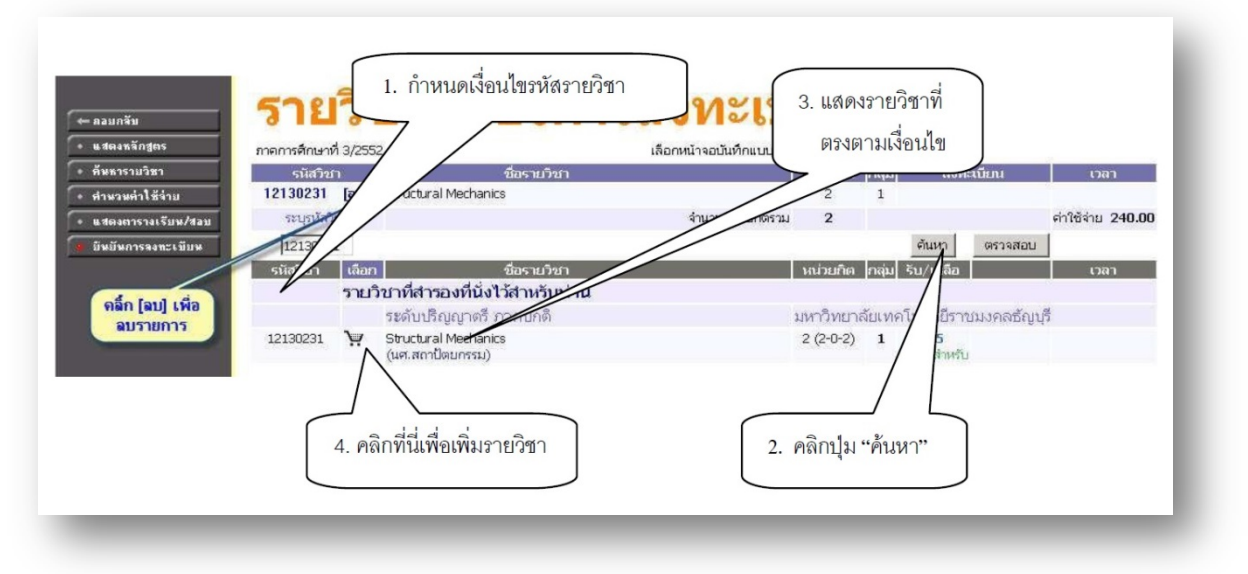

**การคนหารายวิชาที่ตองการลงทะเบียนเพิ่ม**

หากตองการเพิ่มรายวิชาใด ใหคลิกที่รูปตะกราดานหลังรายวิชา ระบบจะนํารายวิชาดังกลาวไปแสดงในพื้นที่ **"รายวิชาที่ตองการลงทะเบียน"**

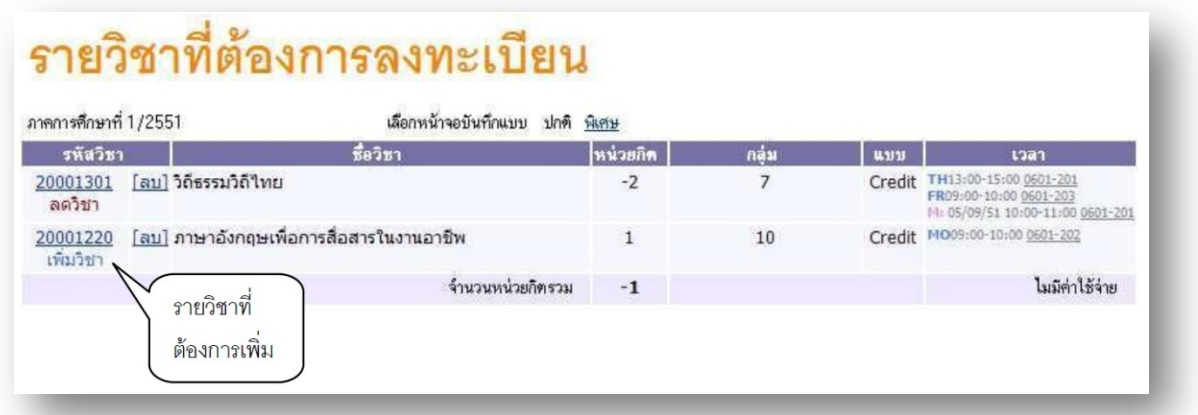

#### **การเลือกรายวิชาที่ตองการเพิ่ม**

6. ระบบจะทําการตรวจสอบวิชาที่ทําการ เพิ่ม – ถอน รายวิชาในเบื้องตนวาสามารถทําการเพิ่ม - ถอนไดหรือไม 6.1 เมื่อระบบทำการตรวจสอบในเบื้องต้นแล้วพบว่าไม่สามารถทำการเพิ่ม - ถอนได้ นักศึกษาจะต้อง ปรับแกรายการลงทะเบียนใหถูกตองตามเงื่อนไขที่ระบบระบุเสียกอน

 6.2 เมื่อระบบทําการตรวจสอบในเบื้องตนแลวพบวาวิชาที่เลือกเพื่อทําการเพิ่ม- ถอนนั้น สามารถทําการเพิ่ม - ถอนไดใหนักศึกษาทําการคลิกที่เมนู**"ยืนยันการลงทะเบียน"** ดานซายมือของหนาจอแลวดําเนินการตามขั้นตอนใน หัวขอการยืนยันผลการลงทะเบียน เปนอันเสร็จสิ้นกระบวนการลงทะเบียนเพิ่ม- ถอนรายวิชา

7. หลังจากนั้นให้นักศึกษาพิมพ์ใบแจ้งยอดการชำระเงินใบใหม่ และนำไปชำระเงินที่ศูนย์บริการตามที่ระบุไว้ใน ใบแจ้งยอดฯ

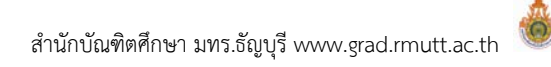

#### • **การชําระเงินคาลงทะเบียนเรียน**

1. นักศึกษาสามารถนำใบแจ้งยอดการชำระเงินพร้อมเงินสดไปชำระหน้าเคาเตอร์ของธนาคารที่ระบุไว้ในใบแจ้ง ยอดการชําระเงินไดทุกสาขาทั่วประเทศ

2. การชำระเงินให้ชำระเงินตามยอดจำนวนเงินที่ลงทะเบียน พร้อมชำระค่าธรรมเนียมธนาคารจำนวน 10 บาท

3. ขอให้นักศึกษาเก็บหลักฐานการชำระเงินจากธนาคารไว้ตรวจสอบกรณีที่เกิดปัญหา

4. หลังจากนั้นประมาณ 1 สัปดาห์ ขอให้นักศึกษาตรวจสอบยอดการชำระเงินค่าลงทะเบียนทาง

เว็บไซต์ www. grad.rmutt.ac.th

**ในการลงทะเบียนเรียนผาน website นักศึกษาควรลงทะเบียนเรียนดวยตนเอง ไมควรใหบุคคลอื่นลงทะเบียนเรียนให เพื่อปองกันปญหาที่อาจจะเกิดขึ้นในภายหลังได**

> **หากนักศึกษามีปญหาในการลงทะเบียนเรียนขอใหติดตอที่ ฝายทะเบียนและวัดผลบัณฑิตศึกษา สํานักบัณฑิตศึกษา โทร. 02 5493697 ในเวลาราชการ ทันที**